# **Understand eDiscovery Reports to Search through any Conversation**

## **Contents**

[Introduction](#page-0-0) **[Prerequisites](#page-0-1) [Requirements](#page-0-2)** [Components Used](#page-0-3) **[Background](#page-1-0)** [Use Download Manager](#page-1-1) [Search for Information Generated by Users in the Webex App, Webex Meetings and Webex Calling](#page-1-2) [Install eDiscovery Download Manager](#page-2-0) [View Compliance Reports](#page-3-0) [Open Reports with eDiscovery Download Manager](#page-5-0) [Limitations](#page-8-0) [eDiscovery output format is not end-user friendly?](#page-8-1) [Related Information](#page-8-2)

### <span id="page-0-0"></span>**Introduction**

This document describes the eDiscovery process that extracts data from a system for legal and compliance purposes.

## <span id="page-0-1"></span>**Prerequisites**

### <span id="page-0-2"></span>**Requirements**

Cisco recommends that you have knowledge of these topics:

- Webex Control Hub Organization with [Pro Pack](https://help.webex.com/en-us/article/np3c1rm/Pro-Pack-For-Control-Hub).
- Compliance Officer role to run the eDiscovery Download Manager.
- You must download the eDiscovery Download Manager to view any reports.
- The eDiscovery Download Manager is based on the Electron framework. Refer to **Supported** [Platforms](https://imfly.gitbooks.io/electron-docs-gitbook/content/en/tutorial/supported-platforms.html) for additional information.

### <span id="page-0-3"></span>**Components Used**

The information in this document is based on these software and hardware versions:

- Windows 10 Enterprise
- eDiscovery Download Manager 1.0.512.

The information in this document was created from the devices in a specific lab environment. All of the devices used in this document started with a cleared (default) configuration. If your network is live, ensure that you understand the potential impact of any command.

### <span id="page-1-0"></span>**Background**

The eDiscovery process extracts data from a system for legal and compliance purposes. Compliance officers are permitted to run eDiscovery reports on the Webex cloud with search parameters such as email addresses and date ranges.

The eDiscovery solution for Webex is a combined use of an Admin portal, a microservice, and a desktop application.

### <span id="page-1-1"></span>**Use Download Manager**

#### <span id="page-1-2"></span>**Search for Information Generated by Users in the Webex App, Webex Meetings and Webex Calling**

For details about what kind of information is available to extract, refer to [Ensure Regulatory Compliance of](https://help.webex.com/en-us/article/nr70c1m/Ensure-Regulatory-Compliance-of-Webex-App-and-Meetings-Content#id_110805) [Webex Apps and Webex Meetings](https://help.webex.com/en-us/article/nr70c1m/Ensure-Regulatory-Compliance-of-Webex-App-and-Meetings-Content#id_110805).

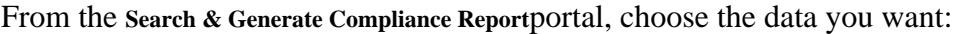

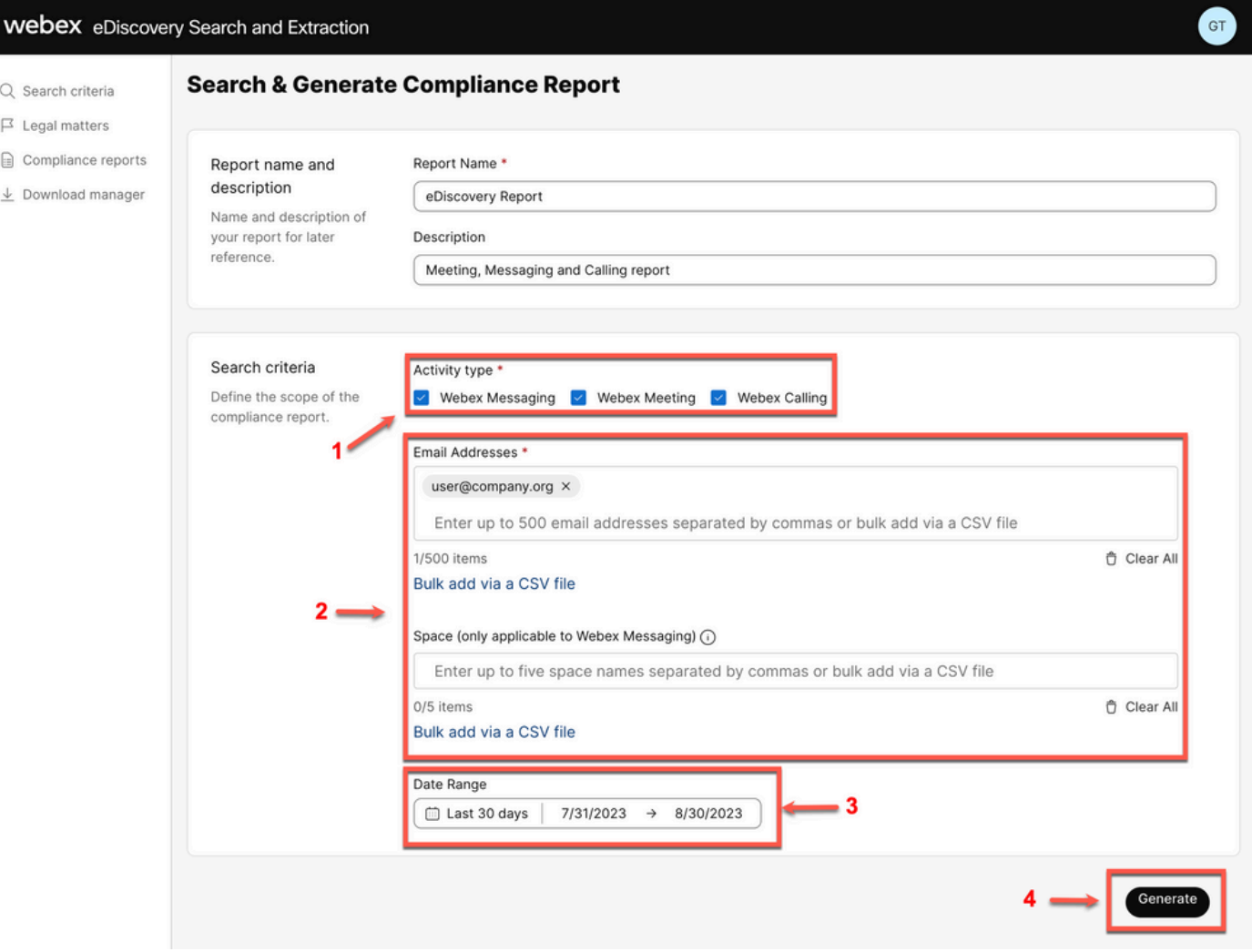

*eDiscovery Search & Generate*

Select Search & Generate Report. Your search is queued and you can review the status of the report. The length of time to create your report depends on the amount of data that matches your search criteria.

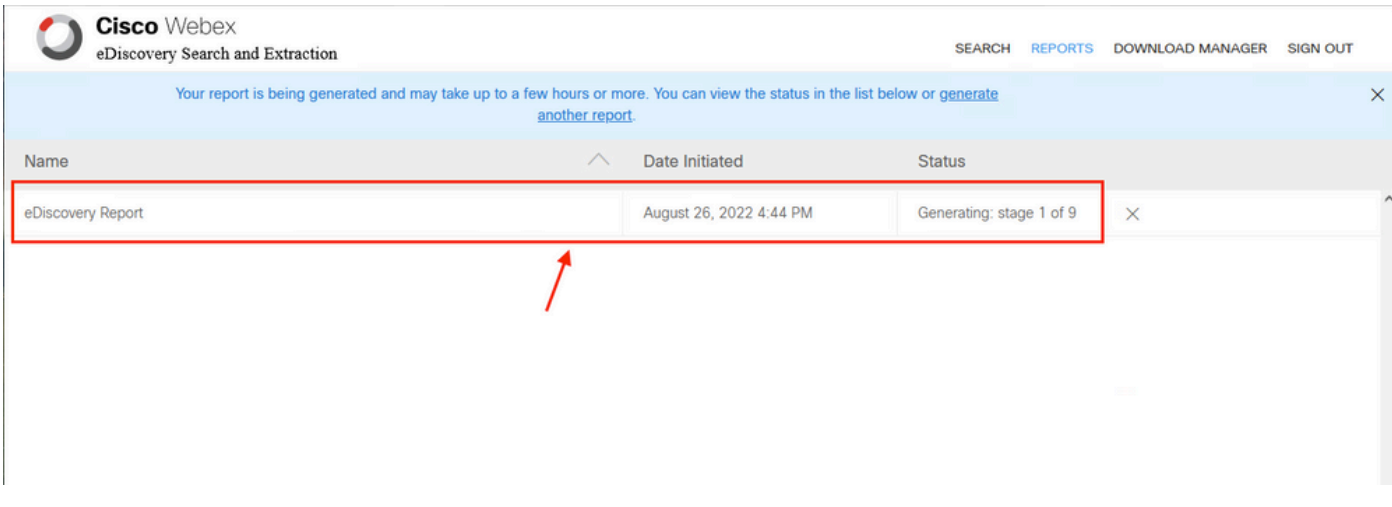

*Generate Report*

When a report ZIP file reaches a limit of 5 GB or 100,000 files, then another ZIP file is created with the same name but with the suffix with *-1*, then *-2* and so on.

#### <span id="page-2-0"></span>**Install eDiscovery Download Manager**

If the Compliance Officer Administrator does not have additional Administrator roles, then navigate to [admin.webex.com.](https://admin.webex.com) Then navigate to Download Manager and select the Download for Windows 10 button. If the Operative System is a Mac, select the Download for Mac OS X 10.9 and higherlink.

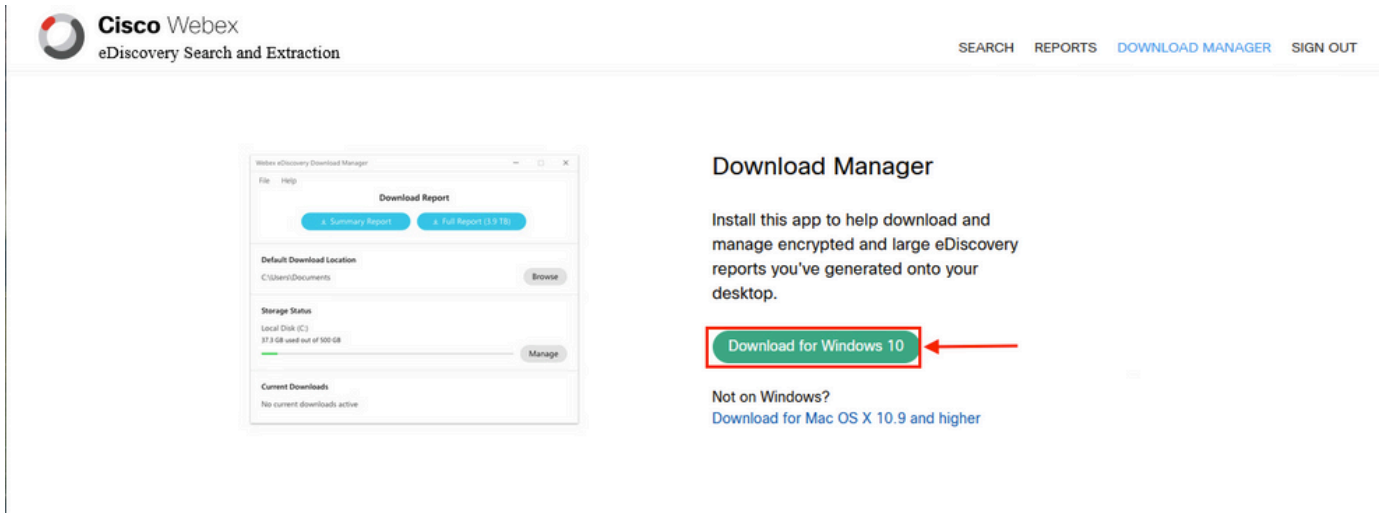

If the Compliance Officer Administrator has additional Administrator roles, then navigate to [admin.webex.com.](https://admin.webex.com) From there navigate to Troubleshooting> Status> V**iew eDiscovery** and select the**Download Manager**. Then select the Download for Windows 10 button. If the Operative System is a Mac, select the Download for Mac OS X 10.9 and higher link.

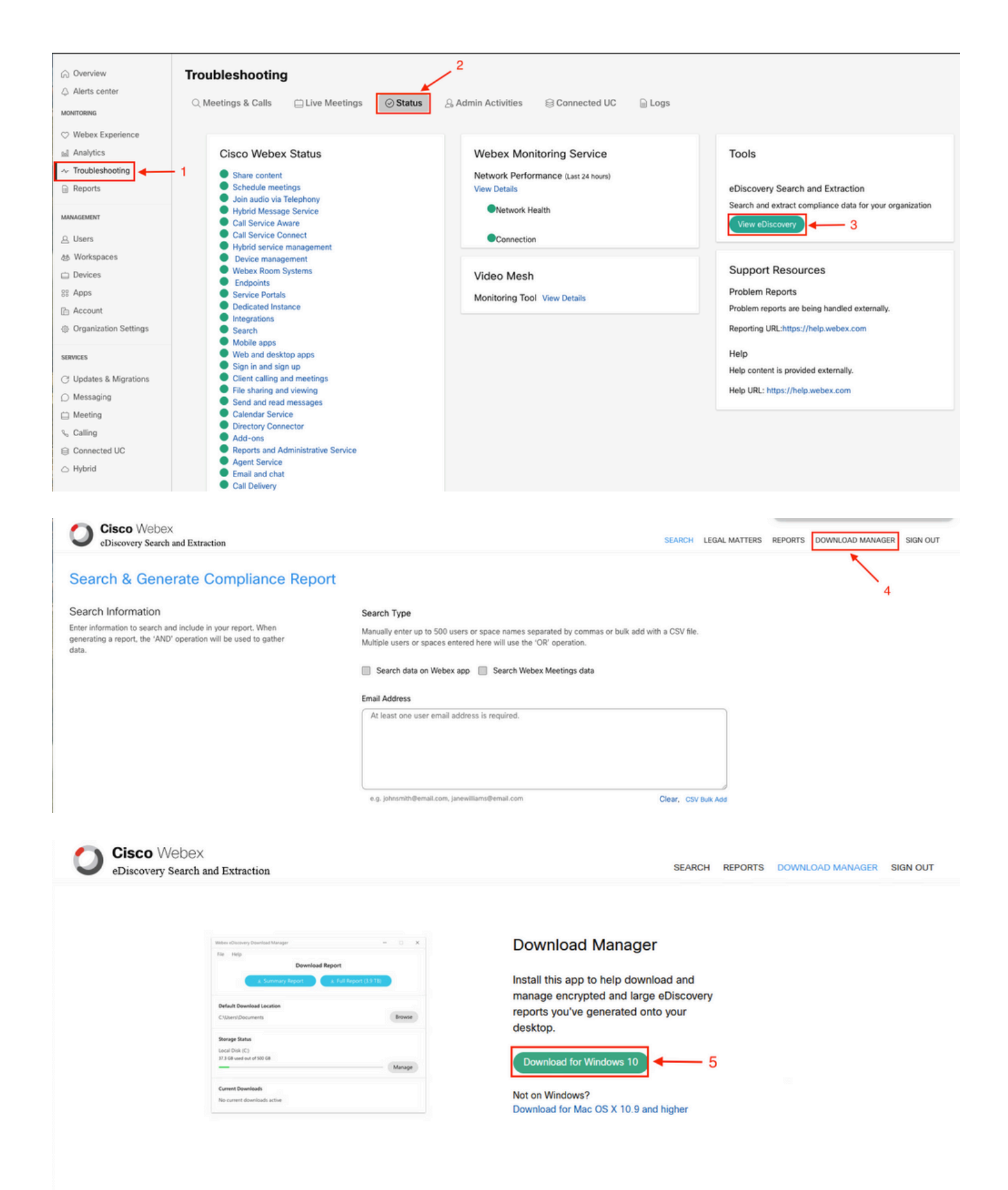

#### <span id="page-3-0"></span>**View Compliance Reports**

You can only view compliance reports that you have created. You can review the status of your report and

download the report with the eDiscovery Download Manager.

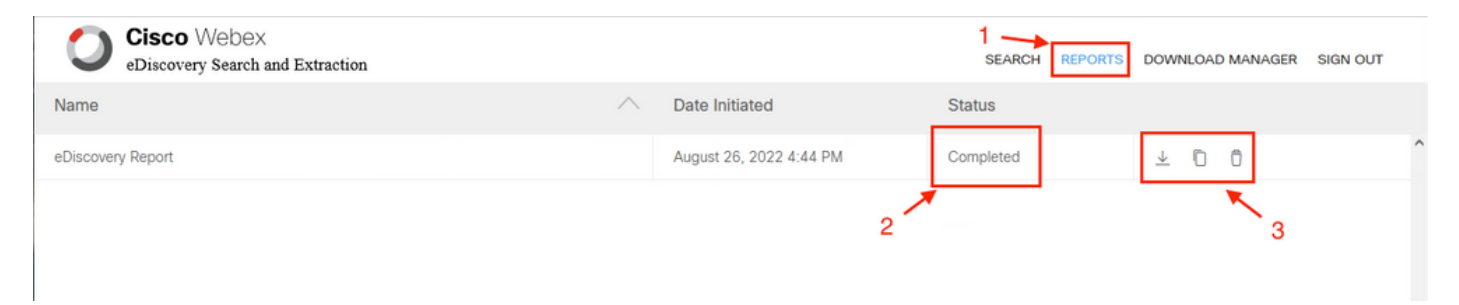

Select a report to review details, status, date initiated, description, and a summary of the contents of your report.

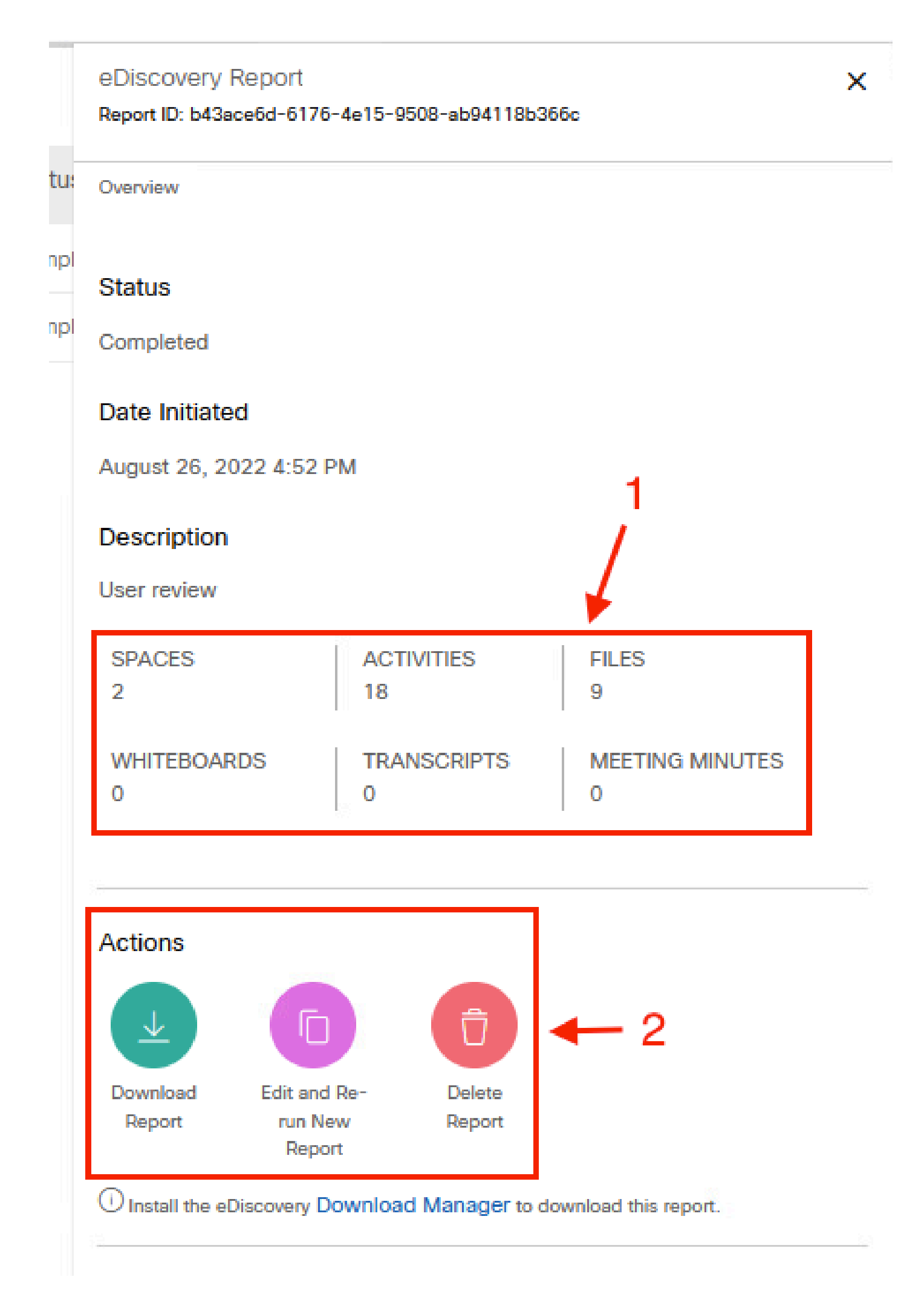

#### <span id="page-5-0"></span>**Open Reports with eDiscovery Download Manager**

to download your report. Choose the download location directory where the reports are stored and then select to download the Summary Report as a CSV file or download the Full Report as a ZIP file of EML files.

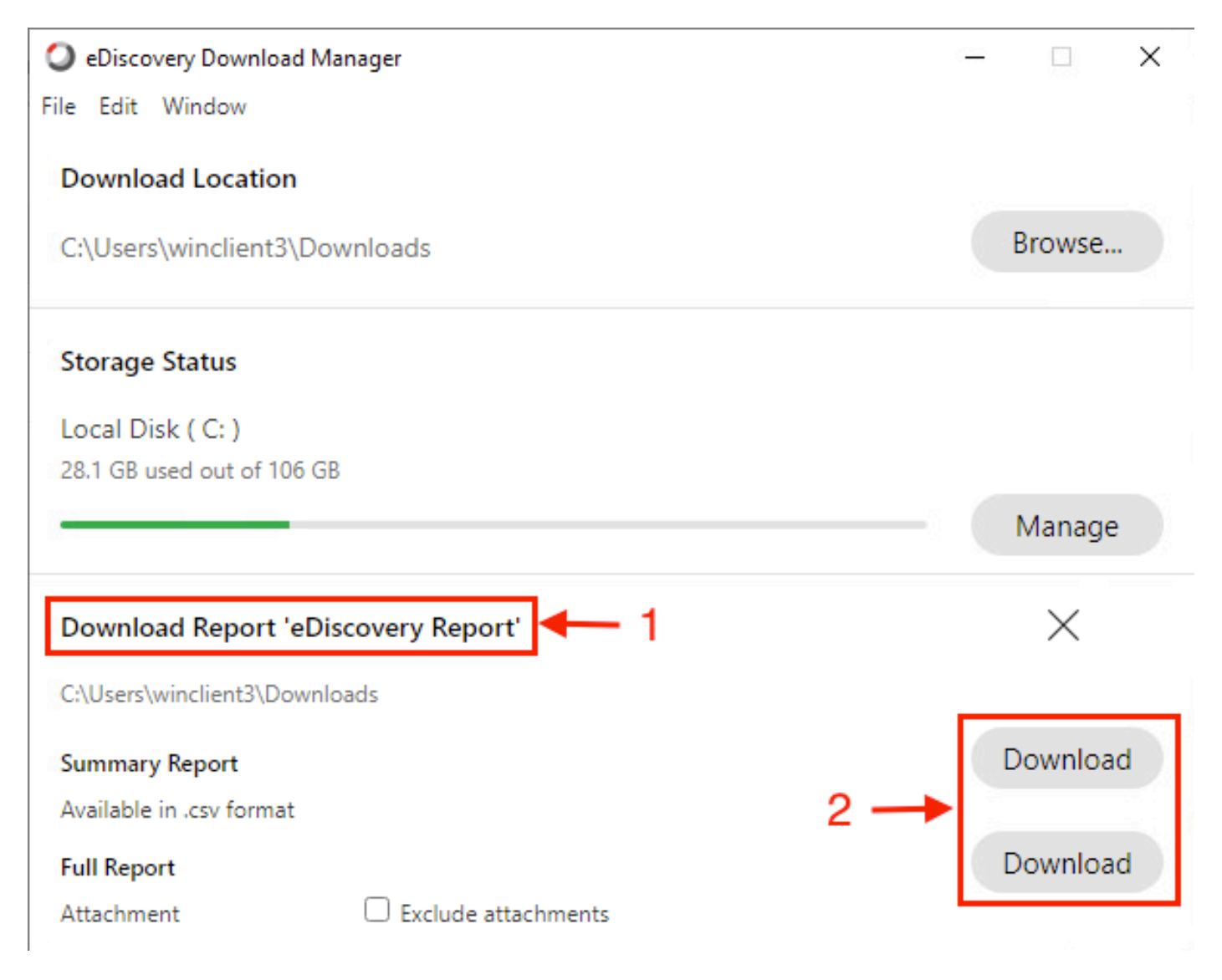

The eDiscovery Download Manager starts the download process.

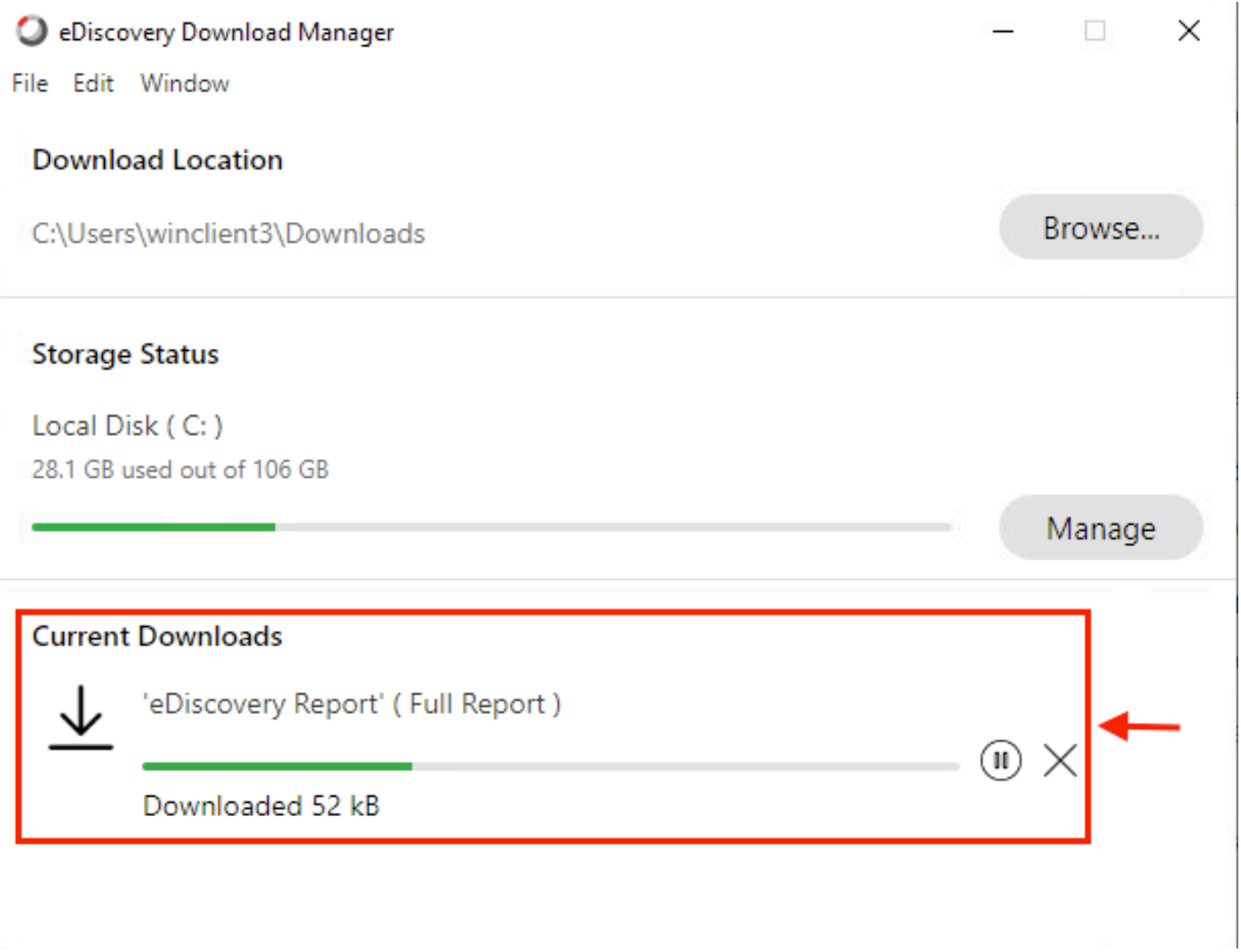

The length of time it takes to download the report depends on the size of the report, your location, and your network bandwidth. When you use Outlook to view the EML files, add-ins for Outlook can block the message content in your EML files. Run Outlook in safe mode to view the message content. Once the process is completed, select Open Folderor Dismiss. The file can be opened later.

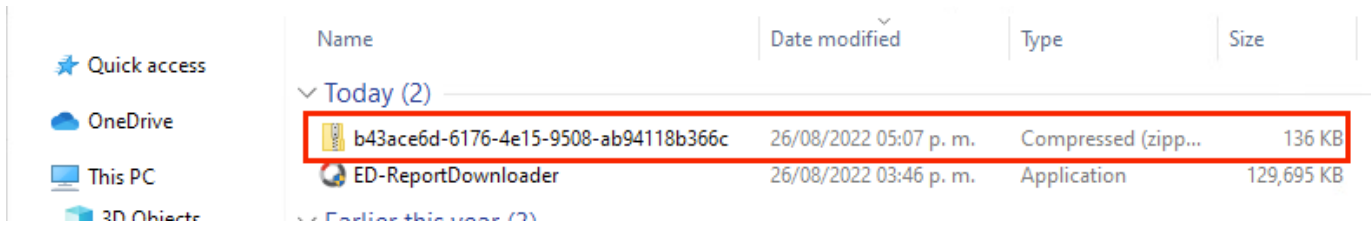

User data and attachments are visible for analysis purposes.

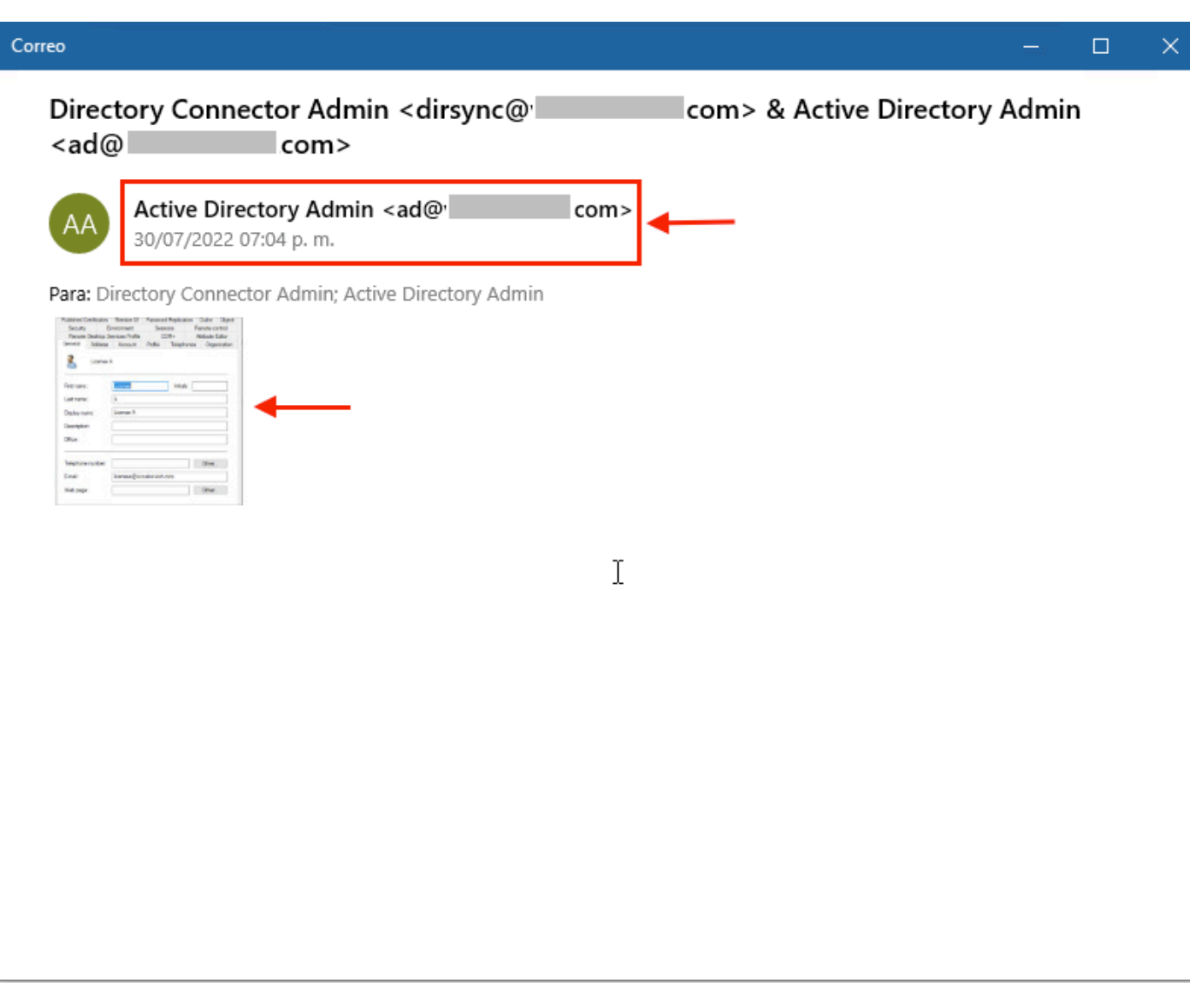

<span id="page-8-0"></span>*eDiscovery output*

## **Limitations**

#### <span id="page-8-1"></span>**eDiscovery output format is not end-user friendly?**

eDiscovery is designed for legal cases and not for direct consumption. But Administrators can write a script to parse it to a more friendly format or integrate with 3rd party tools.

### <span id="page-8-2"></span>**Related Information**

[Manage Compliance Data for Legal Hold](https://help.webex.com/en-us/article/nvxjt52/Manage-compliance-data-for-legal-hold)

[Ensure Regulatory Compliance of Webex App and Meetings Content](https://help.webex.com/en-us/article/nr70c1m/Ensure-Regulatory-Compliance-of-Webex-App-and-Meetings-Content#id_110805)